# **Bitdefender MOBILE SECURITY**

# **GUIA DO USUÁRIO**

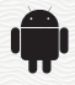

### Bitdefender Mobile Security **Guia do Usuário**

#### Data de Publicação 07/19/2020

Copyright© 2020 Bitdefender

### Aviso Legal

**Todos os direitos reservados.** Nenhuma parte deste livro pode ser reproduzida ou transmitida em qualquer forma e mídia, eletrônica ou mecânica, incluindo fotocópia, gravação ou qualquer armazenamento e recuperação de informações, sem a permissão por escrito de um representante autorizado Bitdefender. Poderá ser possível a inclusão de breve citações em revisões apenas com a menção da fonte citada. O conteúdo não pode ser modificado em qualquer modo.

**Aviso e Renúncia.** Este produto e sua documentação são protegidos por direitos autorais. A informação neste documento é providenciada na " essência ", sem garantias. Apesar de todas as precauções terem sido tomadas na preparação deste documento, os autores não têm responsabilidade sobre qualquer pessoa ou entidade em respeito à perda ou dano causado direta ou indiretamente pela informação contida neste documento.

Este livro contém links para Websites de terceiros que não estão sob controle da Bitdefender; portanto, a Bitdefender não é responsável pelo conteúdo de qualquer site acessado através de links. Caso você acesse a um site de terceiros mencionados neste manual, você o fará por sua própria conta e risco. A Bitdefender fornece esses links apenas como conveniência, e a inclusão do link não implica que a Bitdefender endosse ou aceite qualquer responsabilidade pelo conteúdo deste sites de terceiros.

**Marcas Registradas.** Nomes de marcas registradas podem aparecer neste livro. Todas as marcas registradas ou não registradas neste documento são de propriedade única de seus respectivos donos.

**Ritdefender** 

# Índice

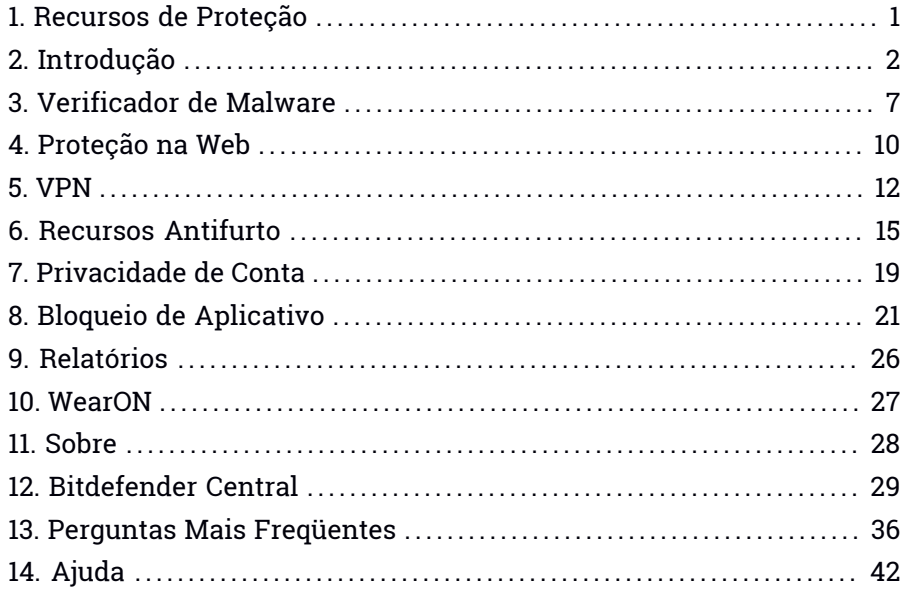

# <span id="page-3-0"></span>1. RECURSOS DE PROTEÇÃO

O Bitdefender Mobile Security protege seu dispositivo Android com os seguintes recursos:

- [Verificador](#page-9-0) de Malware
- [Proteção](#page-12-0) na Web
- [VPN](#page-14-0)
- [Antifurto](#page-17-0), incluindo:
	- Localização Remota
	- Bloqueio remoto do aparelho
	- Apagamento remoto do aparelho
	- Alertas do aparelho remoto
- [Privacidade](#page-21-0) de Conta
- Bloqueio de [Aplicativo](#page-23-0)
- [Relatórios](#page-28-0)
- [WearON](#page-29-0)

Você pode usar os recursos do produto por 14 dias, sem nenhum custo. Quando o período expirar, você precisará comprar a versão completa para proteger seu dispositivo móvel.

# <span id="page-4-0"></span>2. INTRODUÇÃO

# Requerimentos do Aparelho

<span id="page-4-1"></span>O Bitdefender Mobile Security funciona em qualquer dispositivo com Android 4.1 ou superior. É necessária uma conexão ativa à Internet para a varredura de ameaça nas nuvens.

# Instalando o Bitdefender Mobile Security

### ● **Da Bitdefender Central**

- Android
	- 1. Acesse: <https://central.bitdefender.com>.
	- 2. Entre na sua conta Bitdefender.
	- 3. Toque em  $\blacksquare$  no canto superior esquerdo da tela, e então selecione **Meus dispositivos**.
	- 4. Pressione **INSTALAR A PROTEÇÃO**, e logo pressione **Proteger este dispositivo**.
	- 5. Selecione o dono do dispositivo. Se o dispositivo pertence a outra pessoa, pressione o botão correspondente.
	- 6. Você será redirecionado para o aplicativo do **Google Play**. Na tela do Google Play, pressione a opção de instalação.
- No Windows, macOS, iOS
	- 1. Acesse: <https://central.bitdefender.com>.
	- 2. Entre na sua conta Bitdefender.
	- 3. Toque em  $\blacksquare$  no canto superior esquerdo da tela, e então selecione **Meus dispositivos**.
	- 4. Pressione **INSTALAR A PROTEÇÃO**, e logo pressione **Proteger outro dispositivo**.
	- 5. Selecione o dono do dispositivo. Se o dispositivo pertence a outra pessoa, pressione o botão correspondente.
	- 6. Pressione **Enviar link de download**.
- 7. Digite um endereço de e-mail no campo correspondente e pressione **ENVIAR E-MAIL**. Observe que o link de download gerado será válido apenas durante as próximas 24 horas. Se o link expirar, você precisará gerar um novo seguindo os mesmos passos.
- 8. No dispositivo em que você deseja instalar o Bitdefender verifique a conta de e-mail que você digitou e aperte o botão de download correspondente.

### ● **Do Google Play**

Busque por Bitdefender Mobile Security para localizar e instalar o aplicativo.

Alternativamente, escaneie o código QR:

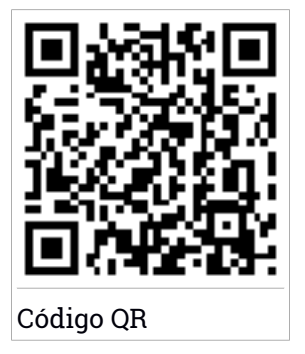

Antes de passar pelos passos de validação, você deve concordar com o Acordo de Assinatura. Por favor, leia o acordo de Assinatura com calma, já que ele contém os termos e condições segundo os quais você pode usar o Bitdefender Mobile Security.

Pressione **CONTINUAR** para passar para o próximo passo.

# Entre na sua conta Bitdefender

Para usar o Bitdefender Mobile Security, você precisa vincular seu dispositivo a uma conta Bitdefender, do Facebook,Google, Microsoft ou Apple acessando a conta dentro do aplicativo. Na primeira vez que abrir o aplicativo, será pedido que você acesse uma conta.

Se você instalou o Bitdefender Mobile Security desde sua conta Bitdefender, o aplicativo tentará fazer login automaticamente com essa conta.

Para vincular seu dispositivo a uma conta Bitdefender:

- 1. Digite o endereço de e-mail e senha da sua conta Bitdefender nos campos correspondentes. Caso não tenha uma conta Bitdefender e deseje criar uma, pressione o link correspondente para criar uma.
- 2. Pressione **ENTRAR**.

Para entrar usando uma conta do Facebook, Google ou Microsoft, pressione o serviço que deseja usar na área **Ou entrar com**. Você será redirecionado para a página de login do serviço selecionado. Siga as instruções para vincular sua conta ao Bitdefender Mobile Security.

### Nota

O Bitdefender não tem acesso a qualquer informação confidencial como a senha da conta que você usa para efetuar o log in, ou a informações pessoais de seus amigos e contatos.

# Configurar proteção

Uma vez que você consiga entrar no aplicativo, a janela **Configurar proteção** aparecerá. Nós recomendamos que você realize estes passos para proteger seu dispositivo:

● **Status de assinatura.** Para obter a proteção do Bitdefender Mobile Security, você deve ativar seu produto com uma assinatura, que especificará por quanto tempo você poderá utilizar o produto. Assim que esse período acabar, o aplicativo irá parar de realizar suas funções e de proteger seu dispositivo.

Caso tenha um código de ativação, pressione **EU POSSUO UM CÓDIGO** e depois **ATIVAR**.

Se você tiver entrado com uma nova conta Bitdefender e não tiver um código de ativação, poderá usar o produto por 14 dias gratuitamente.

- **Proteção na web.** Se o seu dispositivo requerer acessibilidade para ativar a proteção na web, pressione **ATIVAR**. Você será redirecionado para o menu de acessibilidade. Pressione Bitdefender Mobile Security e depois ligue o botão correspondente.
- **Verificador de malware.** Realize uma verificação única do seu dispositivo para que ele esteja livre de ameaças. Para iniciar o processo de verificação, pressione **VERIFICAR AGORA**.

Assim que o processo de verificação começar, o painel aparecerá. Aqui você vê o status de segurança do seu dispositivo.

### PAINEL

Toque no ícone do Bitdefender Mobile Security na gaveta de aplicativos do seu aparelho para abrir a interface do aplicativo.

O Painel fornece informações sobre o status de segurança do seu dispositivo e por meio do Autopilot, ele ajuda a reforçar a segurança do seu dispositivo oferecendo recomendações de recursos.

O cartão de status no topo da janela informa sobre o status de segurança do dispositivo usando mensagens explícitas e cores sugestivas. Se o Bitdefender Mobile Security não tiver alertas, o cartão de status será verde. Quando um problema de segurança é detectado, o cartão de status muda para vermelho.

Para lhe proporcionar uma operação efetiva e uma proteção reforçada enquanto realiza diferentes atividades, o **Autopilot da Bitdefender** agirá como o seu consultor de segurança pessoal. Dependendo da atividade que você realizar, o Bitdefender do Autopilot fornecerá recomendações contextuais com base no uso e necessidades do seu dispositivo. Isso irá ajudá-lo a descobrir e se beneficiar das vantagens trazidas pelos recursos inclusos no aplicativo do Bitdefender Mobile Security.

Quando houver um processo em andamento ou uma função solicitar uma ação sua, um cartão com mais informações e ações possíveis será exibido no Painel de Controle.

Você pode acessar as funções do Bitdefender Mobile Security para navegar facilmente na barra de navegação inferior:

### **Verificador de Malware**

Permite iniciar uma verificação sob demanda e habilitar a Verificação de Armazenamento. Para mais informações, acesse "*[Verificador](#page-9-0) de [Malware](#page-9-0)*" (p. 7).

### **Proteção na Web**

Garante uma navegação segura, alertando sobre páginas da web potencialmente maliciosas. Para mais informações, acesse "*[Proteção](#page-12-0) na [Web](#page-12-0)*" (p. 10).

#### **VPN**

Criptografa a comunicação na internet, ajudando-o a manter sua privacidade, não importando a rede à qual você está conectado. Para mais informações, acesse "*[VPN](#page-14-0)*" (p. 12).

### **Antifurto**

Permite que você ative ou desative as características Antifurto e configure os ajustes Antifurto. Para mais informações, acesse "*[Recursos](#page-17-0) [Antifurto](#page-17-0)*" (p. 15).

#### **Privacidade de Conta**

Verifica se ocorreu qualquer vazamento de dados nas suas contas online. Para mais informações, acesse "*[Privacidade](#page-21-0) de Conta*" (p. 19).

### **Bloqueio de Aplicativo**

Permite que você proteja seus aplicativos instalados, através da configuração de um código de acesso PIN. Para mais informações, acesse "*Bloqueio de [Aplicativo](#page-23-0)*" (p. 21).

#### **Relatórios**

Mantém um registro de todas as ações importantes, mudanças de status e outras mensagens críticas relacionadas à atividade do seu dispositivo. Para mais informações, acesse "*[Relatórios](#page-28-0)*" (p. 26).

### **WearON**

Comunica-se com seu smartwatch para ajudá-lo a encontrar seu telefone, caso você o tenha perdido ou esqueceu onde o deixou. Para mais informações, acesse "*[WearON](#page-29-0)*" (p. 27).

# <span id="page-9-0"></span>3. VERIFICADOR DE MALWARE

Bitdefender protege o seu aparelho e dados contra aplicativos maliciosos usando a verificação na instalação e verificação sob demanda.

A interface do Verificador de Malware oferece uma lista de todos os tipos de ameaças analisadas pela Bitdefender, acompanhadas de suas definições. Basta tocar em qualquer ameaça para ver suas definições.

### Nota

Assegure-se de que seu dispositivo móvel está conectado à Internet. Se seu dispositivo não estiver conectado à Internet, o processo de varredura não será iniciado.

### ● **Verificação na Instalação**

Sempre que você instala um aplicativo, o Bitdefender Mobile Security o verifica automaticamente usando a tecnologia na nuvem. O mesmo processo de verificação se inicia toda vez que aplicativos instalados são atualizados.

Caso o aplicativo seja considerado malicioso, aparecerá um alerta solicitando que você desinstale-o. Pressione **Desinstalar** para acessar a tela de desinstalação do aplicativo.

### ● **Verificação solicitada**

Sempre que você quiser saber se os aplicativos instalados em seu dispositivo são seguros para utilização, você pode realizar uma verificação.

Para iniciar uma verificação sob demanda:

- 1. Toque em **Verificação de Malware** na barra de navegação inferior.
- 2. Pressione **INICIAR ANÁLISE**.

### Nota

Permissões adicionais são necessárias no Android 6 para a função Verificador de Malware. Após pressionar **INICIAR VERIFICAÇÃO**, selecione **Permitir** para as seguintes opções:

- Permitir que o **Antivírus** faça e administre ligações?
- Permitir que o **Antivírus** acesse fotos, mídias e arquivos no seu dispositivo?

O progresso de verificação será exibido, e você poderá detê-lo em qualquer momento.

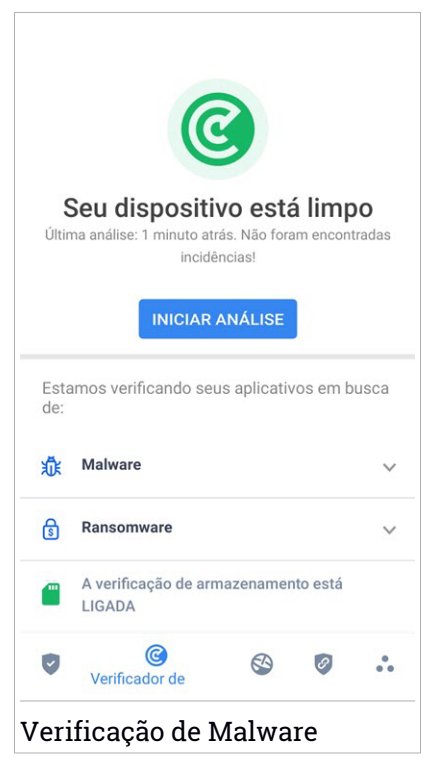

O Bitdefender Mobile Security já vem configurado para verificar o armazenamento interno de seu dispositivo, incluindo qualquer cartão SD conectado. Dessa forma, quaisquer aplicativos perigosos que estejam no cartão podem ser detectados antes de causar danos.

Para desativar as configurações de Verificação de Armazenamento:

- 1. Toque em **Mais** na barra de navegação inferior.
- 2. Toque em **Configurações**.
- 3. Desative o botão de **Verificação de Armazenamento** na área de Verificação de Malware.

Caso sejam detectados quaisquer aplicativos maliciosos, serão exibidas informações sobre eles e você poderá removê-los tocando **DESINSTALAR**.

Ocartão do Verificador de Malware exibe o estado de seu dispositivo.Quando ele está seguro, o cartão fica verde. Quando o dispositivo necessitar de verificação ou de alguma ação sua, o cartão ficará vermelho.

Se a sua versão do Android é a 7.1 ou mais nova, você pode acessar um atalho para o Verificador de Malware, para poder executar as verificações de forma mais rápida, sem ter que abrir a interface do Bitdefender Mobile Security. Para isso, mantenha pressionado o ícone do Bitdefender na sua

tela de Início ou na gaveta de apps, e depois selecione o ícone ...

# <span id="page-12-0"></span>4. PROTEÇÃO NA WEB

A Segurança na Web usa os serviços em nuvem do Bitdefender para verificar as páginas da web que você acessa com o navegador padrão do Android, Google Chrome, Firefox, Opera, Opera Mini, Edge, Samsung Internet e Dolphin. Uma lista completa com os navegadores suportados está disponível na seção Segurança na Web.

### Nota

Permissões adicionais são necessárias no Android 6 para a função Segurança na Web.

Habilite a permissão para registrar como serviço de Acessibilidade e pressione **LIGAR** quando solicitado. Toque em **Antivírus** e ative o botão, depois confirme que você concorda com o acesso às permissões do seu dispositivo.

A configuração do Bitdefender Web Protection está programada para notificá-lo(a) para que você use o Bitdefender VPN cada vez que acessar um site de internet banking. A notificação aparece na barra de status. Recomendamos o uso do Bitdefender VPN enquanto você estiver logado(a) na sua conta de internet banking para que seus dados possam continuar protegidos contra possíveis brechas de segurança.

Para desativar a notificação da Proteção na Web:

- 1. Toque em **Mais** na barra de navegação inferior.
- 2. Toque em **Configurações**.
- 3. Desligue o botão correspondente na área de Proteção na Web.

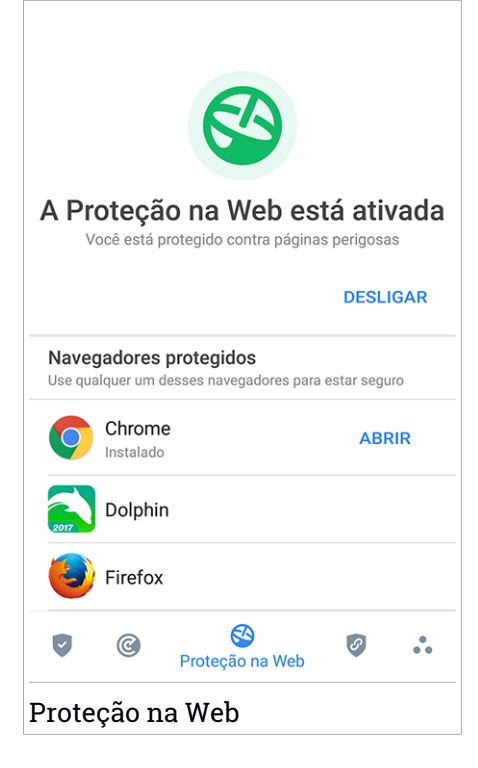

# <span id="page-14-0"></span>5. VPN

Com o Bitdefender VPN você pode manter seus dados privados sempre que se conectar a redes sem fio não seguras em aeroportos, shoppings, cafés ou hotéis. Assim, você poderá evitar situações inoportunas, como roubo de dados pessoais ou tentativas de tornar o endereço IP do seu dispositivo acessível a hackers.

O VPN funciona como um túnel entre o seu dispositivo e a rede à qual você se conecta, protegendo sua conexão, criptografando seus dados usando criptografia de nível bancário e escondendo seu endereço IP onde quer que esteja. Seu tráfego é redirecionado por meio de um servidor separado, tornando seu dispositivo quase impossível de ser identificado dentre os incontáveis dispositivos que usam nossos serviços. Além disso, enquanto estiver conectado à internet com o Bitdefender VPN, você pode acessar conteúdos que normalmente são restritos em áreas específicas.

### Nota

Alguns países censuram a internet e, portanto, o uso de VPNs em seus territórios foi banido por lei. Para evitar consequências legais, uma mensagem de aviso pode aparecer ao tentar usar o recurso Bitdefender VPN pela primeira vez. Ao continuar a usar esse recurso, você confirma que você está ciente das regulamentações aplicáveis e dos riscos aos quais você pode estar exposto.

Há duas formas de ativar ou desativar o Bitdefender VPN:

● Toque em **CONECTAR** no cartão do VPN no Painel de Controle.

O estado do Bitdefender VPN é exibido.

● Toque em **VPN** na barra de navegação inferior, e então toque em **CONECTAR**.

Pressione **CONECTAR** sempre que quiser permanecer protegido enquanto estiver conectado a redes sem fio não seguras.

Pressione **DESCONECTAR** quando desejar desativar a conexão.

### Nota

Na primeira vez que ligar o VPN, você deverá permitir a solicitação do Bitdefender para configurar uma conexão VPN que monitorará o tráfego de rede. Pressione **OK** para continuar.

Se a sua versão do Android é a 7.1 ou mais nova, você pode acessar um atalho para o Bitdefender VPN sem ter que abrir a interface do Bitdefender Mobile Security. Para isso, mantenha pressionado o ícone do Bitdefender

na sua tela de Início ou na gaveta de apps, e depois selecione o ícone  $\mathscr{P}.$ 

Para economizar bateria, recomendamos que você desligue o VPN quando não precisar usá-lo.

Se você tiver uma assinatura Premium e quiser se conectar a um servidor da sua escolha, pressione **Localização do servidor** na ferramenta de VPN e depois selecione o local desejado. Para detalhes sobre as assinaturas de VPN, acesse ["Assinaturas"](#page-16-0) (p. 14).

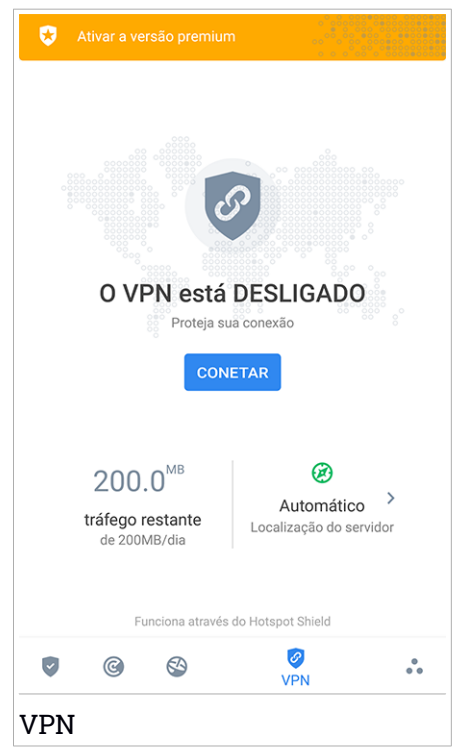

# Configurações do VPN

Para uma configuração avançada do seu VPN:

1. Toque em **Mais** na barra de navegação inferior.

2. Toque em **Configurações**.

Na área do VPN você pode ajustar as seguintes opções:

- VPN de acesso rápido uma notificação aparecerá na barra de status do seu dispositivo permitindo ativar o VPN rapidamente.
- <span id="page-16-0"></span>● Alerta de Wi-Fi aberto - toda vez que você se conectar a uma rede Wi-Fi aberta, a barra de status do seu dispositivo vai pedir para você usar o VPN.

# Assinaturas

O Bitdefender VPN oferece gratuitamente 200 MB de franquia por dispositivo para proteger sua conexão sempre que você precisar, além de conectá-lo automaticamente ao melhor local de servidor.

Para obter tráfego ilimitado e acesso irrestrito a conteúdos no mundo todo escolhendo um local da sua preferência, atualize para a versão Premium.

Você pode fazer upgrade para a versão Premium do Bitdefender VPN em qualquer momento tocando em **ATIVAR PREMIUM** disponível no painel, ou **Ativar versão Premium** na janela do VPN.

A assinatura Bitdefender Premium da VPN é independente da assinatura do Bitdefender Mobile Security, ou seja, você poderá usá-lo por todo o seu período de disponibilidade, não importando o estado da assinatura da sua segurança. Caso a assinatura Bitdefender Premium da VPN expire e a do Bitdefender Mobile Security continue ativa, você voltará para o plano gratuito.

O Bitdefender VPN é um produto multiplataforma, disponível nos produtos Bitdefender compatíveis com Windows, macOS, Android e iOS.Quando você atualizar para o plano Premium, poderá usar sua assinatura em todos os seus produtos, desde que faça login com a mesma conta Bitdefender.

# <span id="page-17-0"></span>6. RECURSOS ANTIFURTO

Bitdefender pode ajudá-lo a localizar seu dispositivo e impedir que seus dados pessoais caiam em mãos erradas.

Tudo o que você precisa fazer é ativar o Antifurto no dispositivo e, quando necessário, acessar a **Bitdefender Central** de qualquer navegador da web, em qualquer lugar.

### Nota

A interface do Antifurto também inclui um link para o nosso aplicativo da Central Bitdefender no Google Play Store. Você pode usar este link para baixar o aplicativo, caso ainda não tenha feito.

O Bitdefender Mobile Security oferece os seguintes recursos Antifurto:

### **Localização Remota**

Visualize a localização atual do seu aparelho no Google Maps. A localização é atualizada a cada 5 segundos, para que você possa rastreá-lo se estivesse em movimento.

A precisão da localização depende de como o Bitdefender é capaz de determiná-la:

- Caso o GPS esteja ativado no aparelho, sua localização pode ser determinada dentro de dois metros, desde que esteja ao alcance dos satélites GPS (ou seja, fora de um edifício).
- Se o aparelho estiver dentro de casa, sua localização pode ser determinada em dezenas de metros caso o Wi-Fi esteja ativado e existam redes sem fio disponíveis no alcance.
- Caso contrário, a localização será determinada utilizando somente informações a partir da rede móvel, que pode oferecer uma precisão não melhor que várias centenas de metros.

#### **Bloqueio Remoto**

Bloqueia a tela do seu aparelho e define uma senha para desbloquear o mesmo.

#### **Apagamento Remoto**

Remova todos os dados pessoais de seu aparelho roubado.

### **Enviar alerta ao aparelho (Scream)**

Envie uma mensagem remotamente para ser exibida na tela do aparelho ou emitir um som alto no alto-falante do aparelho.

Caso você venha a perder seu aparelho, você pode informar a quem achou como o aparelho pode ser devolvido, exibindo uma mensagem na tela do aparelho.

Caso tenha perdido seu aparelho e exista a possibilidade dele não estar longe de você (por exemplo, em algum lugar em casa ou no escritório), que melhor maneira de encontrá-lo do que fazê-lo tocar um som alto? Osom será reproduzido mesmo se o aparelho estiver no modo silencioso.

# Ativando Antifurto

Para ativar a função Antifurto, basta completar o processo de configuração do cartão Antifurto disponível no Painel de Controle.

Você também pode ativar a função Antifurto seguindo estas instruções:

- 1. Toque em **Mais** na barra de navegação inferior.
- 2. Toque em <sup>1</sup> Antifurto.
- 3. Pressione **ATIVAR**.
- 4. O seguinte procedimento será iniciado para ajudá-lo na ativação desta função:

### Nota

Permissões adicionais são necessárias no Android 6 para a função Antifurto. Para ativá-lo, siga os seguintes passos:

- a. Pressione **Ativar Antifurto**, então pressione **LIGAR**.
- b. Permita que o **Antivírus** acesse a localização do seu dispositivo.

#### a. **Conceder privilégios de administrador**

Esses privilégios são essenciais à operação da Antifurto, e devem ser concedidas antes de continuar.

#### b. **Definir senha numérica para o aplicativo**

Você deve estabelecer um código PIN para prevenir acessos não autorizados. Sempre que houver uma tentativa de acesso ao seu dispositivo, primeiro deverá ser inserido o código PIN. De forma

alternativa, em dispositivos que suportam autenticação por leitura de digital, uma confirmação por digital pode ser usada em vez do código PIN configurado.

O mesmo código PIN é usado pelo Bloqueio de Aplicativo para proteger seus aplicativos instalados.

### c. **Ativar a função Tirar Foto**

Sempre que alguém tentar acessar seus aplicativos instalados enquanto a opção Tirar Foto estiver ligada, o Bitdefender tirará uma foto da pessoa.

Na realidade, uma foto será tirada com a câmera frontal sempre que a confirmação por código PIN ou digital que você definiu para proteger seus aplicativos for inserida incorretamente três vezes seguidas. A foto é salva juntamente com um selo com a hora e o motivo, e poderá ser vista quando você abrir o Bitdefender Mobile Security e acessar a janela Antifurto. De forma alternativa, você pode visualizar a foto na sua conta Bitdefender:

- i. Acesse: <https://central.bitdefender.com>.
- ii. Acesse sua conta.
- iii. Toque em  $\blacksquare$  no canto superior esquerdo da tela, e então selecione **Meus dispositivos**.
- iv. Selecione o seu dispositivo Android, e então, a aba **Antifurto**.
- v. Toque **a** ao lado de **Verificar suas fotos** para ver as últimas fotos tiradas.

Apenas as duas fotos mais recentes são salvas.

Ao ativar o recurso Antifurto, você pode habilitar ou desabilitar os comandos de Controle da Web de maneira individual na janela do Antifurto tocando nas opções correspondentes.

# Usando recursos Antifurto da Bitdefender Central

### Nota

Todas as funções de Antifurto necessitam que a opção **Dados em segundo plano** esteja ativa nas configurações de Dados do seu dispositivo.

Para acessar as funções do Antifurto na sua conta Bitdefender:

- 1. Acesse [Bitdefender](#page-31-1) Central.
- 2. Toque em no canto superior esquerdo da tela, e então selecione **Meus dispositivos**.
- 3. Na janela **MEUS DISPOSITIVOS**, selecione o cartão de dispositivo desejado.
- 4. Selecione a aba **Antifurto**.
- 5. No último campo da janela, pressione " e depois o botão com a função correspondente que deseja usar:

**Localizar** - exibe a localização do seu dispositivo no Google Maps.

 $(\cdot)$ **Alerta** - digite uma mensagem para ser exibida na tela do seu dispositivo e/ou para fazer com que seu dispositivo emita um alarme sonoro.

₿ **Bloquear** - bloquear seu dispositivo e definir um PIN para desbloqueá-lo.

尙 **Limpar** - apagar todos os dados do seu dispositivo.

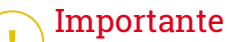

Após apagar um dispositivo, todos os recursos Antifurto deixam de funcionar.

**EXIBIR IP** - exibe o último endereço de IP para o dispositivo selecionado.

# Configurações do Antifurto

Se você deseja ativar ou desativar os controles remotos:

- 1. Toque em **Mais** na barra de navegação inferior.
- 2. Toque em **Antifurto**.
- 3. Ativar ou desativar as opções desejadas.

# <span id="page-21-0"></span>7. PRIVACIDADE DE CONTA

A Privacidade de Conta do Bitdefender detecta se ocorreu qualquer vazamento de dados nas contas que você usa para fazer pagamentos, compras ou assinaturas online em diferentes aplicativos e websites. Os dados que podem ser armazenados em uma conta podem ser senhas, informações de cartão de crédito ou bancárias e, se não forem protegidos adequadamente, pode ocorrerroubo de identidade ou invasão de privacidade.

O status de privacidade de uma conta é exibido logo após a validação.

As verificações automáticas estão configuradas para ocorrer em segundo plano, mas também é possível realizar verificações manuais diariamente.

Notificações serão exibidas sempre que novos vazamentos em qualquer uma das contas de e-mail validadas forem descobertos.

Para começar a proteger suas informações pessoais:

- 1. Toque em **Mais** na barra de navegação inferior.
- 2. Toque em **Privacidade de Conta**.
- 3. Toque em **COMEÇAR A USAR**.
- 4. O endereço de e-mail usado para criar a sua conta da Bitdefender aparece e é automaticamente adicionado à lista de contas monitoradas.
- 5. Para adicionar outra conta, toque em **ADICIONAR CONTA** na janela de Privacidade da Conta e digite o endereço de e-mail.

Toque em **ADICIONAR** para continuar.

O Bitdefender precisa validar esta conta antes de exibir informações pessoais. Portanto, um e-mail com um código de validação é enviado ao endereço de e-mail fornecido.

Verifique sua caixa de entrada e depois digite o código recebido na área **Privacidade de Conta** do seu aplicativo. Se você não encontrar o e-mail de validação na caixa de entrada, verifique a pasta de spam.

O status de privacidade da conta validada é exibido.

Se brechas forem encontradas em qualquer uma das suas contas, recomendamos que você altere a senha o mais rápido possível. Para criar uma senha forte e segura, considere estas dicas:

- Faça com que ela tenha ao menos oito caracteres.
- Inclua caracteres minúsculos e maiúsculos.
- Use pelo menos um número ou símbolo, como #, @, % ou !.

Após proteger uma conta que foi vítima de uma exposição de privacidade, você pode confirmar as mudanças marcando a(s) brecha(s) identificadas como **Solucionada(as)**. Para fazer isso:

- 1. Toque em **Mais** na barra de navegação inferior.
- 2. Toque em **Privacidade de Conta**.
- 3. Pulse sobre a conta que acaba de proteger.
- 4. Toque na brecha solucionada.
- 5. Toque em **SOLUCIONADO** para informar que a conta está segura.

Quando todas as brechas detectadas estiverem marcadas como **Solucionadas**, a conta não aparecerá mais como exposta, pelo menos até que seja identificada uma nova brecha.

Para parar de receber notificações cada vez que acontecer uma verificação:

- 1. Toque em **Mais** na barra de navegação inferior.
- 2. Toque em **Configurações**.
- 3. Desligue o botão correspondente na área de Privacidade de Conta.

# <span id="page-23-0"></span>8. BLOQUEIO DE APLICATIVO

Aplicativos instalados, como e-mails, fotos ou mensagens, podem conter dados pessoais que você gostaria que permanecessem privados, limitando o acesso a eles de forma seletiva.

O Bloqueio de Aplicativo ajuda você a bloquear o acesso indesejado aos aplicativos, através da configuração de um código de acesso PIN de segurança. O código PIN deve ter no mínimo 4 dígitos e no máximo 8, e será solicitado todas as vezes que você desejar acessar os aplicativos restritos.

De forma alternativa, em dispositivos que suportam autenticação por leitura de digital, uma confirmação por digital pode ser usada em vez do código PIN configurado.

# Ativando o Bloqueio de Aplicativo

Para restringir acesso a aplicativos específicos, configure o Bloqueio de Aplicativo pelo cartão exibido no Painel de Controle após a ativação da função Antifurto.

Você também pode ativar o Bloqueio de Aplicativo seguindo estas instruções:

- 1. Toque em **Mais** na barra de navegação inferior.
- 2. Toque em **Bloqueio de aplicativos**.
- 3. Pressione **ATIVAR**.
- 4. Permitir acesso ao uso de dados para o Bitdefender Security.
- 5. Permitir **desenhar sobre outros aplicativos**.
- 6. Volte para o aplicativo, configure o código de acesso e pressione **DEFINIR PIN**.

### Nota

Esta etapa somente será necessária se você não tiver configurado o PIN na função Antifurto.

7. Permite que a opção Tirar Foto pegue qualquer intruso que tente acessar seus dados pessoais.

# Bitdefender Mobile Security

### Nota

Permissões adicionais são necessárias no Android 6 para a função Tirar Foto.

Para habilitá-la, permita que o **Antivírus** tire fotos e grave vídeos.

8. Selecione as aplicações você gostaria de proteger:

Usar o PIN ou digital errada cinco vez seguidas ativará uma pausa de 30 segundos. Dessa forma, qualquer tentativa de acessar os aplicativos protegidos será bloqueada.

### Nota

O mesmo código PIN é usado pelo Antifurto para ajudá-lo a localizar seu dispositivo.

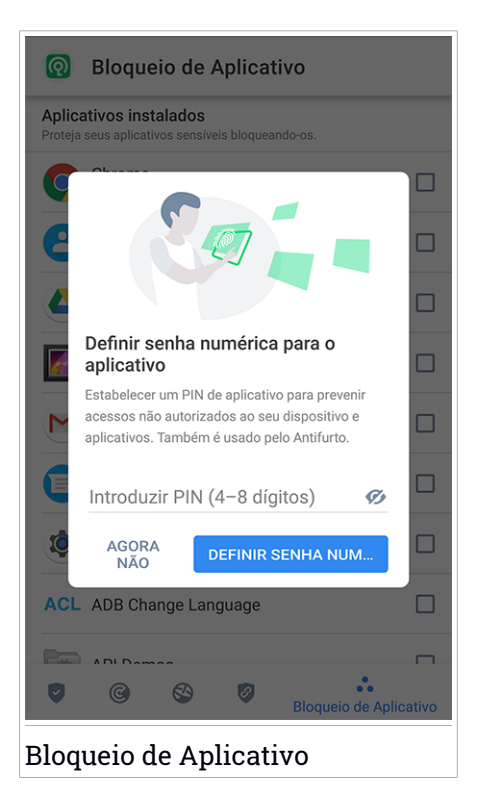

# Modo de bloqueio

A primeira vez que você adicionar um aplicativo ao Bloqueio de Aplicativos, aparecerá a tela de Modo de Bloqueio de Aplicativos. Aqui, você pode escolher quando o recurso Bloqueio de Aplicativos deve proteger os aplicativos instalados no seu dispositivo.

Você pode escolher uma das seguintes opções:

- **Solicitar desbloqueio sempre** cada vez que os aplicativos bloqueados forem acessados, o código PIN ou a impressão digital estabelecida terá que ser usada.
- **Manter desbloqueado até a tela apagar** o acesso aos seus aplicativos será válido até a tela apagar.
- **Bloquear depois de 30 segundos** você tem 30 segundos para sair e acessar novamente seus aplicativos desbloqueados.

Se você quiser mudar a configuração selecionada:

- 1. Toque em **Mais** na barra de navegação inferior.
- 2. Toque em **Configurações**.
- 3. Toque em **Solicitar desbloqueio sempre** na área de Bloqueio de Aplicativo.
- 4. Escolha a opção desejada.

# Ajustes do Bloqueio de Aplicativo

Para uma configuração avançada do desbloqueio de aplicativos:

- 1. Toque em **Mais** na barra de navegação inferior.
- 2. Toque em **Configurações**.

Na área de Desbloqueio de Aplicativos, você pode ajustar as seguintes opções:

- **Sugestão de aplicativo sensível** receba uma notificação de bloqueio cada vez que você instalar um aplicativo sensível.
- **Solicitar desbloqueio sempre** escolher uma das opções de bloqueio e desbloqueio disponíveis.
- **Desbloqueio Inteligente** mantém os aplicativos desbloqueados enquanto você estiver conectado(a) a redes Wi-Fi.
- **Teclado aleatório** previne a leitura do PIN ao mostrar os números de forma aleatória.

# Tirar foto

Com o Snap Photo da Bitdefender você pode pegar seus amigos ou parentes em flagrante. Assim você pode educá-los a não bisbilhotar seus arquivos pessoais ou os aplicativos que você usa.

A função funciona facilmente: uma foto é tirada com a câmera frontal sempre que a confirmação por código PIN ou digital que você definiu para proteger seus aplicativos for inserida incorretamente três vezes seguidas. A foto é salva junto de um selo com a hora e o motivo, e pode ser vista quando você abre o Bitdefender Mobile Security e acessa a função Bloqueio de Aplicativo.

### Nota

Este recurso somente está disponível para telefones que têm uma câmera frontal.

Para configurar o recurso Tirar Foto para o Bloqueio de Aplicativos:

- 1. Toque em **Mais** na barra de navegação inferior.
- 2. Toque em **Configurações**.
- 3. Habilite o botão correspondente na área de Tirar Foto.

As fotos tiradas quando o PIN incorreto for inserido são exibidas na janela Bloqueio de Aplicativo e podem ser visualizadas em tela cheia.

De forma alternativa, eles podem ser vistos na sua conta Bitdefender:

- 1. Acesse: <https://central.bitdefender.com>.
- 2. Acesse sua conta.
- 3. Toque em no canto superior esquerdo da tela, e então selecione **Meus dispositivos**.
- 4. Selecione o seu dispositivo Android, e então, a aba **Antifurto**.
- 5. Toque ao lado de **Verificar suas fotos** para ver as últimas fotos tiradas.

Apenas as duas fotos mais recentes são salvas.

Para parar de fazer upload das fotos na sua conta Bitdefender:

- 1. Toque em **Mais** na barra de navegação inferior.
- 2. Toque em **Configurações**.
- 3. Desativar **Fazer upload das fotos** na área de Tirar Foto.

# Desbloqueio Inteligente

Um método fácil para que a função Bloqueio de Aplicativo pare de pedir uma confirmação por PIN ou digital sempre que você acessa os aplicativos protegidos é a ativação do Desbloqueio Inteligente.

Com o Desbloqueio Inteligente, você pode definir as redes Wi-Fi de confiança às quais você normalmente conecta de forma que as configurações do Bloqueio de Aplicativo sejam desabilitadas quando você estiver conectado a elas.

Para configurar o recurso Desbloqueio Inteligente:

- 1. Toque em **Mais** na barra de navegação inferior.
- 2. Toque em **Bloqueio de aplicativos**.
- 3. Toque o botão .
- 4. Toque o botão próximo ao **Smart Unlock**, caso o recurso ainda não esteja habilitado

Valide usando a sua impressão digital ou o seu PIN.

A primeira vez que ativar a funcionalidade, você deverá habilitar a permissão de localização. Toque no botão de **PERMITIR** e logo pressione **PERMITIR** novamente.

5. Toque em **ADICIONAR** para estabelecer a conexão Wi-Fi que você está usando como confiável.

Quando você mudar de opinião, desabilite o recurso, e as redes Wi-Fi que você configurou como confiáveis serão tratadas como não-confiáveis.

# <span id="page-28-0"></span>9. RELATÓRIOS

O recurso Relatórios mantém um registro detalhado de eventos relacionados à atividade de análise do seu dispositivo.

Sempre que acontecer algo relevante à segurança do seu dispositivo, uma nova mensagem será adicionada a Relatórios.

Para acessar a seção Relatórios:

- 1. Toque em **Mais** na barra de navegação inferior.
- 2. Toque em **Relatórios**.

As seguintes abas estão disponíveis na janela Relatórios:

● **RELATÓRIOS SEMANAIS** - aqui você tem acesso ao status de segurança e às tarefas executadas da semana atual e anterior. O relatório semanal é gerado todo domingo e você receberá uma notificação informando sobre sua disponibilidade.

Toda semana uma nova dica será exibida nesta seção, então lembre-se de conferir regularmente para obter o máximo que seu aplicativo pode oferecer.

Para parar de receber notificações cada vez que for gerado um relatório:

- 1. Toque em **Mais** na barra de navegação inferior.
- 2. Toque em **Configurações**.
- 3. Desativar o botão de **Notificação de novo relatório** na área de Relatórios.

● **REGISTRO DE ATIVIDADES** - aqui você poderá acessar informações detalhadas sobre as atividades do seu aplicativo Bitdefender Mobile Security desde quando foi instalado no seu dispositivo Android.

Para eliminar o log de atividades:

- 1. Toque em **Mais** na barra de navegação inferior.
- 2. Toque em **Configurações**.
- 3. Toque em **Limpar log de atividades**, e a seguir, toque em **LIMPAR**.

### <span id="page-29-0"></span>10. WEARON

Com WearON do Bitdefender, você pode encontrar facilmente seu smartphone, esteja ele na sala de reunião do escritório ou sob uma almofada no sofá. O dispositivo pode ser encontrado mesmo se o modo silencioso estiver ativado.

Mantenha esse recurso ativado para garantir que você sempre terá seu smartphone por perto.

**Nota** O recurso funciona com Android 4.3 e Android Wear.

# Ativando o WearON

Para usar o WearON, você só precisa conectar seu smartwatch ao aplicativo do Bitdefender Mobile Security e ativar o recurso com o seguinte comando de voz:

Start:<Where is my phone>

O **Bitdefender WearON** tem dois comandos:

### 1. **Alerta de Telefone**

Com o recurso Alerta de Telefone você encontra rapidamente seu smartphone, sempre que se afastar muito dele.

Se estiver com seu smartwatch, ele detectará automaticamente o aplicativo no seu telefone e irá vibrar sempre que estiver muito longe do seu relógio e que o dispositivo perder a conectividade Bluetooth.

Para habilitar esse recurso, abra o Bitdefender Mobile Security, toque em **Configurações Globais** no menu e selecione o botão correspondente na seção WearON.

### 2. **Grito**

Encontrar seu telefone nunca foi tão fácil. Quando esquecer onde deixou seu telefone, toque no comando Grito no seu relógio para fazer seu telefone apitar.

# <span id="page-30-0"></span>11. SOBRE

Para mais informações sobre a versão do Bitdefender Mobile Security que você instalou, acesse e leia o Acordo de Assinatura e a Política de Privacidade e visualize as licenças Open-source:

- 1. Toque em **Mais** na barra de navegação inferior.
- 2. Toque em **Configurações**.
- 3. Toque na opção desejada na área Sobre.

# <span id="page-31-0"></span>12. BITDEFENDER CENTRAL

A Bitdefender Central é a plataforma virtual onde você tem acesso às funções e serviços online do produto, e pode realizar remotamente tarefas importantes nos dispositivos em que o Bitdefender estiver instalado. Você pode acessar sua conta Bitdefender de qualquer computador ou dispositivo móvel conectado à internet, acessando [https://central.bitdefender.com,](https://central.bitdefender.com) ou diretamente pelo aplicativo da Bitdefender Central em dispositivos Android e iOS.

Para instalar o aplicativo da Bitdefender Central nos seus dispositivos:

- **No Android** procure por Bitdefender Central no Google Play e baixe e instale o aplicativo. Siga os passos necessários para completar a instalação.
- **No iOS** procure por Bitdefender Central na App Store e baixe e instale o aplicativo. Siga os passos necessários para completar a instalação.

Assim que fizer login, você pode começar a fazer o seguinte:

- Fazer download e instalar o Bitdefender nos sistemas operacionais Windows, macOS, iOS e Android. Os produtos disponíveis para download são:
	- Bitdefender Mobile Security
	- Bitdefender Mobile Security para iOS
	- O Antivírus Bitdefender para Mac
	- A linha de produtos Windows da Bitdefender
- Controlar e renovar suas assinaturas do Bitdefender.
- <span id="page-31-1"></span>● Adicionar novos dispositivos à sua rede e controlar suas funções de onde quer que você esteja.
- Proteja os dispositivos de rede e seus dados contra roubo ou perda com o [Antifurto.](#page-17-0)

# Acessar sua conta Bitdefender

Há duas formas de acessar a Bitdefender Central

- No seu navegador da Internet:
	- 1. Abrir um navegador em qualquer dispositivo com acesso à internet.
- 2. Acesse: <https://central.bitdefender.com>.
- 3. Entre na sua conta usando seu endereço de e-mail e senha.
- Em seu dispositivo Android ou iOS:

Abra o aplicativo da Bitdefender Central que você instalou.

### Nota

Com este material, você recebe as opções e instruções disponíveis na plataforma web.

# Autenticação de dois fatores

O método de autenticação em 2 fatores adiciona uma camada extra de segurança à sua conta do Bitdefender, ao requerer um código de autenticação além das credenciais de login. Assim, você impedirá o roubo da conta e afugentará diversos tipos de ciberataques, como keyloggers, ataques de força bruta e de dicionário.

### Ativar autenticação de dois fatores

Ao permitir a autenticação de dois fatores, você deixará a sua conta Bitdefender muito mais segura. Sua identidade será verificada cada vez que você fizer login em um dispositivo diferente, já seja para instalar um dos produtos Bitdefender, verificar o estado da sua assinatura ou executartarefas remotamente nos seus dispositivos.

Para ativar a autenticação de dois fatores:

- 1. Acesse [Bitdefender](#page-31-1) Central.
- 2. Pressione o ícone  $\Omega$  no canto superior direito da tela.
- 3. Clique em **Conta do Bitdefender** no menu deslizante.
- 4. Selecione a aba **Senha e segurança**.
- 5. Toque em **Autenticação em dois fatores**.
- 6. Toque em **COMEÇAR A USAR**.

Selecione uma das seguintes opções:

● **Aplicativo de autenticação** - use um aplicativo de autenticação para gerar um código cada vez que você quiser acessar a sua conta Bitdefender.

Caso você queira usar o aplicativo de autenticação, mas você não tem certeza de qual escolher, aparecerá uma lista com os aplicativos de autenticação recomendados.

- a. Toque em **USAR APLICATIVO DE AUTENTICAÇÃO** para começar.
- b. Para entrar em um dispositivo Android ou iOS, use o seu dispositivo para escanear o código QR.

Para acessar usando um laptop ou computador, você pode adicionar manualmente o código mostrado.

Pressione **CONTINUAR**.

- c. Insira o código fornecido pelo aplicativo ou mostrado no passo anterior, e então toque em **ATIVAR**.
- **E-mail** cada vez que você acessar a sua conta Bitdefender, o código de verificação será enviado à sua caixa de e-mail. Verifique a sua conta de e-mail e então digite o código que você recebeu.
	- a. Toque em **USAR E-MAIL** para começar.
	- b. Verifique a sua conta de e-mail e digite o código fornecido.

Lembre que você possui cinco minutos para verificar a sua conta de e-mail e digitar o código gerado. Se o tempo expirar, você deverá gerar um novo link seguindo os mesmos passos.

- c. Pressione **ATIVAR**.
- d. Você receberá dez códigos de ativação. Você pode tanto copiar, baixar ou imprimir a lista e usá-la caso perca o seu endereço de e-mail, caso contrário você não poderá acessar. Cada código pode ser usado apenas uma vez.
- e. Pressione **FEITO**.

Caso você queira parar de usar a autenticação de dois fatores:

- 1. Toque em **DESATIVAR A AUTENTICAÇÃO EM DOIS FATORES**.
- 2. Verifique o seu aplicativo ou conta de e-mail e digite o código que você recebeu.

Caso você tenha escolhido receber o código de autenticação por e-mail, você terá cinco minutos para verificar a sua conta de e-mail e digitar o código gerado. Se o tempo expirar, você deverá gerar um novo link seguindo os mesmos passos.

3. Confirme sua escolha.

# Adicionando dispositivos confiáveis

Para garantir que apenas você pode acessar a sua conta Bitdefender, pode ser que solicitemos o código de segurança antes. Caso queira pular este passo cada vez que se conectar com o mesmo dispositivo, nós recomendamos cadastrá-lo como um dispositivo confiável.

Para adicionar dispositivos confiáveis:

- 1. Acesse [Bitdefender](#page-31-1) Central.
- 2. Pressione o ícone  $\Omega$  no canto superior direito da tela.
- 3. Clique em **Conta do Bitdefender** no menu deslizante.
- 4. Selecione a aba **Senha e segurança**.
- 5. Pressione **Dispositivos confiáveis**.
- 6. Será mostrada a lista com os dispositivos Bitdefender instalados. Toque no dispositivo desejado.

Você pode adicionar quantos dispositivos desejar, contanto que eles tenham o Bitdefender instalado e sua assinatura seja válida.

### Meus dispositivos

A seção **MEUS DISPOSITIVOS** em sua conta Bitdefender permite que você instale, controle e realize ações remotas em seu Bitdefender em qualquer dispositivo, desde que esteja ligado e conectado à Internet. Os cartões do dispositivo mostram o nome do dispositivo, o estado de proteção e se há algum risco de segurança afetando a proteção dos seus dispositivos.

Para identificar facilmente seus dispositivos, você pode personalizar o nome de cada dispositivo:

- 1. Acesse [Bitdefender](#page-31-1) Central.
- 2. Toque em **■** no canto superior esquerdo da tela, e então selecione **Meus dispositivos**.
- 3. Toque no cartão de dispositivo desejado, e a seguir toque em no canto superior direito na tela.
- 4. Selecione **Configurações**.

5. Digite um novo nome no campo **Nome do dispositivo**, e logo selecione **SALVAR**.

Você pode criar e atribuir um proprietário a cada um de seus dispositivos para uma melhor gestão:

- 1. Acesse [Bitdefender](#page-31-1) Central.
- 2. Toque em no canto superior esquerdo da tela, e então selecione **Meus dispositivos**.
- 3. Toque no cartão de dispositivo desejado, e a seguir toque em  $\ddot{\cdot}$  no canto superior direito na tela.
- 4. Selecione **Perfis**.
- 5. Toque em **Add owner** e, em seguida, preencha os respetivos campos. Customize o perfil adicionando uma foto e selecionando a data de nascimento.
- 6. Pressione **ADICIONAR** para salvar o perfil.
- 7. Selecione o proprietário desejado na lista **Proprietário do dispositivo** e pressione **ATRIBUIR**.

Para mais ações remotas e informações sobre seu produto Bitdefender em um dispositivo específico, selecione o cartão de dispositivo desejado.

Quando você selecionar o cartão de dispositivo, as abas a seguir aparecerão:

- **Painel de Controle**. Nesta janela, você pode visualizar os detalhes sobre o dispositivo selecionado, verificar seu estado de proteção, o estado do Bitdefender VPN e quantas ameaças foram bloqueadas nos últimos sete dias.Oestado de proteção pode estar verde, quando não houver problemas afetando seu dispositivo, amarelo, quando o dispositivo requerer sua atenção, ou vermelho, quando o dispositivo estiver em risco. Quando houver problemas afetando o seu dispositivo, pulse a seta suspensa na área de estado acima para saber mais detalhes. Aqui você poderá resolver manualmente os problemas que afetam a segurança de seus dispositivos.
- **Proteção**. Desta janela você pode executar uma Verificação remota em seu dispositivo. Pressione **VERIFICAR** para iniciar o processo. Você também pode conferir quando a última verificação foi realizada no dispositivo e acessar um relatório da última verificação, contendo as informações mais importantes.

● **Antifurto**. Caso tenha perdido seu dispositivo, você pode localizá-lo e realizar ações remotas com a função Antifurto. Pressione **LOCALIZAR** para descobrir a localização de seu dispositivo. A última localização conhecida será exibida, com a hora e a data. Para mais detalhes sobre esta função, acesse "*[Recursos](#page-17-0) Antifurto*" (p. 15).

# Minhas assinaturas

A plataforma da Bitdefender Central possibilita que você controle facilmente as assinaturas de todos os seus dispositivos.

# Verificar assinaturas disponíveis

Para verificar suas assinaturas disponíveis:

- 1. Acesse [Bitdefender](#page-31-1) Central.
- 2. Pressione o ícone no canto superior esquerdo da tela, e então selecione **Minhas assinaturas**.

Aqui você pode acessar informações sobre a disponibilidade das assinaturas que você possui e o número de dispositivos utilizando cada uma delas.

Você pode adicionar um novo dispositivo a uma assinatura ou renová-la selecionando um cartão de assinatura.

# Adicionar novo dispositivo

Caso sua assinatura cubra mais de um dispositivo, você pode adicionar um novo dispositivo e instalar seu Bitdefender Mobile Security nele, como descrito em "Instalando o [Bitdefender](#page-4-1) Mobile Security" (p. 2).

# Renew subscription

Se lhe restam menos de 30 dias de assinatura e você desabilitou a renovação automática, é possível renová-la manualmente seguindo os seguintes passos:

- 1. Acesse [Bitdefender](#page-31-1) Central.
- 2. Pressione o ícone  $\blacksquare$  no canto superior esquerdo da tela, e então selecione **Minhas assinaturas**.
- 3. Selecione o cartão de assinatura desejado.
- 4. Pressione **RENOVAR** para continuar.

Uma página abrirá no seu navegador onde você poderá renovar a sua assinatura do Bitdefender.

# <span id="page-38-0"></span>13. PERGUNTAS MAIS FREQÜENTES

### **Por que o Bitdefender Mobile Security requer conexão de internet?**

O aplicativo precisa se comunicar com os servidores do Bitdefender para determinar o status de segurança dos aplicativos que ele analisa e das páginas web que você está visitando, e também para receber comandos da sua conta Bitdefender quando usar o recurso Antifurto.

### **Para que o Bitdefender Mobile Security precisa de cada permissão?**

- Acesso à Internet -> utilizado para comunicação nas nuvens.
- Analisar status do telefone e identidade -> utilizado para detectar se o aparelho está conectado à internet e para extrair determinadas informações do dispositivo necessárias para criar uma ID exclusiva ao comunicar-se com Bitdefender nuvem.
- Ler e escrever marcadores do navegador -> o módulo proteção na Web apaga sites maliciosos do seu histórico de navegação.
- Ler o registro de dados -> o Bitdefender Mobile Security detecta traços de atividades de ameaças dos registros Android.
- Localização -> Necessária para localização remota.
- Câmera -> necessária para tirar foto.
- Armazenamento -> usado para permitir que o Verificador de Malware verifique o cartão SD.

### **Como posso parar de mandarinformação para o Bitdefender sobre aplicativos suspeitos?**

Segundo a definição padrão, o Bitdefender Mobile Security envia relatórios para servidores do Bitdefender sobre os aplicativos suspeitos que você está instalando. Essas informações são essenciais para melhorar a detecção de ameaças e podem nos ajudar a lhe oferecer uma experiência melhor no futuro. Caso você queira parar de nos enviar informação sobre aplicativos suspeitos:

- 1. Toque em **Mais** na barra de navegação inferior.
- 2. Toque em **Configurações**.
- 3. Desligue a **Detecção na nuvem** na área e Verificação de Malware.

### **Onde posso ver mais informações sobre a atividade do aplicativo?**

O Bitdefender Mobile Security mantém um registro de todas as ações importantes, mudanças de status e outras mensagens críticas relacionadas à sua atividade. Para acessar, veja as atividades do aplicativo:

- 1. Toque em **Mais** na barra de navegação inferior.
- 2. Toque em **Relatórios**.

Na janela de RELATÓRIOS SEMANAIS, você pode acessar os relatórios gerados semanalmente, e na janela de LOG DE ATIVIDADES você pode ver informações sobre as atividades do seu aplicativo Bitdefender.

### **Esqueci o código PIN que defini para proteger meu aplicativo. O que devo fazer?**

- 1. Acesse [Bitdefender](#page-31-1) Central.
- 2. Toque em no canto superior esquerdo da tela, e então selecione **Meus dispositivos**.
- 3. Toque no cartão de dispositivo desejado, e a seguir toque em no canto superior direito na tela.
- 4. Selecione **Configurações**.
- 5. Recupere o PIN no campo **PIN de Aplicativo**.

### **Como posso mudar o código PIN que eu estabeleci para o Bloqueio de Aplicativos e Antifurto?**

Se você quiser mudar o código PIN que você estabeleceu para o Bloqueio de Aplicativos e Antifurto:

- 1. Toque em **Mais** na barra de navegação inferior.
- 2. Toque em **Configurações**.
- 3. Toque no **CÓDIGO PIN** de segurança na área de Antifurto.
- 4. Insira o novo código PIN.
- 5. Insira o novo código que você quer estabelecer.

### **Como posso desligar a função Bloqueio de Aplicativo?**

Não há uma opção para desligar a função Bloqueio de Aplicativo, mas você pode desativá-la facilmente ao desmarcar as caixas próximas aos aplicativos selecionados depois que validar o PIN ou digital que definiu.

### **Como posso definir outra rede sem fio como confiável?**

Primeiro, você deve conectar seu dispositivo à rede Wi-Fi que você quer estabelecer como confiável. A seguir, siga esses passos:

- 1. Toque em **Mais** na barra de navegação inferior.
- 2. Toque em **Bloqueio de aplicativos**.
- 3. Toque em **no canto superior direito.**
- 4. Toque em **ADICIONAR** ao lado da rede que você deseja definir como confiável.

### **Como paro de ver as fotos tiradas nos meus dispositivos?**

Para parar a exibição de fotos tiradas nos seus dispositivos:

- 1. Acesse [Bitdefender](#page-31-1) Central.
- 2. Toque em  $\Omega$  no canto superior direito da tela.
- 3. Clique em **Minha Conta** no menu deslizante.
- 4. Selecione a aba **Configurações**.
- 5. Desative a opção**Mostrar/não mostrarfotos tiradas nos seus dispositivos**.

### **Como posso proteger minhas compras online?**

Fazer compras online traz altos riscos quando alguns detalhes são ignorados. Para não se tornar uma vítima de fraude, recomendamos as seguintes medidas:

- Mantenha o seu aplicativo de segurança atualizado.
- Faça pagamentos online somente com proteção do comprador.
- Use uma VPN quando se conectar à internet de redes sem fio públicas ou não seguras.
- Preste atenção às senhas que você designou para suas contas online. Elas precisam ser fortes, incluindo letras maiúsculas e minúsculas, números e símbolos (@, !, %, #, etc.).

● Certifique-se de que as informações que você envia são em conexões seguras. A extensão online do website deve ser HTTPS:// e não HTTP://.

### **Quando devo usar o Bitdefender VPN?**

Você precisa ter cuidado quando acessa, baixa ou envia conteúdos na internet. Para garantir que você fique em segurança enquanto navega na web, recomendamos usar o Bitdefender VPN quando você:

- quiser se conectar a redes sem fio públicas
- quiser acessar conteúdos que normalmente são restritos em áreas específicas, não importa se estiver em casa ou fora
- quiser manter seus dados pessoais privados (nomes de usuário, senhas, informações de cartão de crédito, etc.)
- desejar esconder seu endereço IP

### **O Bitdefender VPN vai ter um impacto negativo na bateria do meu dispositivo?**

O Bitdefender VPN foi concebido para proteger seus dados pessoais, esconder seu endereço IP enquanto estiver conectado a redes sem fio não seguras e acessar conteúdo restrito em certos países. Para evitar um consumo desnecessário de bateria do seu dispositivo, recomendamos que use o VPN apenas quando precisar, e que o desconecte quando estiver offline.

### **Por que estou encontrando lentidão na internet enquanto uso o Bitdefender VPN?**

O Bitdefender VPN foi projetado para suavizar sua experiência enquanto navega na internet. No entanto, a lentidão pode ser causada pela sua conectividade com a internet ou pela distância do servidor ao qual você está conectado. Nesse caso, se não for uma necessidade conectar a um servidor distante com respeito à sua localização (por exemplo, dos EUA ou China), recomendamos que você permita ao Bitdefender VPN conectá-lo automaticamente ao servidor mais próximo, ou encontrar um servidor próximo à sua localização atual.

### **Posso modificar a conta Bitdefender associada ao meu aparelho?**

Sim, você pode alterar facilmente a conta Bitdefender vinculada ao seu dispositivo seguindo esses passos:

1. Toque em **Mais** na barra de navegação inferior.

- 2. Toque no seu endereço de e-mail.
- 3. Toque em **Sair da sua conta**. Se um código PIN tiver sido configurado, será solicitado que você o utilize.
- 4. Confirme sua escolha.
- 5. Digite o endereço de e-mail e a senha da sua conta nos campos correspondentes, e então pressione **ENTRAR**.

### **Como o Bitdefender Mobile Security irá influenciar no desempenho do meu dispositivo e na autonomia da minha bateria?**

O impacto é muito baixo. O aplicativo somente roda quando é essencial – inclusive durante a instalação e quando você navega pela interface do aplicativo - ou quando deseja realizar uma verificação de segurança. O Bitdefender Mobile Security não roda em plano de fundo quando você liga para amigos, envia mensagens ou joga.

### **O que é o Administrador de Aparelho?**

O Administrador do Dispositivo é um recurso do Android que dá ao Bitdefender Mobile Security as permissões necessárias para realizar determinadas tarefas remotamente. Sem esses privilégios, o bloqueio remoto não funcionaria e a limpeza do dispositivo não conseguiria remover completamente seus dados. Se deseja remover o aplicativo, certifique-se de revogar esses privilégios antes de tentar desinstalar em **Configurações > Segurança > Selecionar administradores do dispositivo**.

### **Como solucionar o erro "Nenhum Token Google" que aparece ao fazer login no Bitdefender Mobile Security.**

Esse erro ocorre quando o dispositivo não está associado com alguma conta Google, ou o mesmo está associado, porém um problema temporário está prevenindo ele de conectar ao Google. Tente uma das seguintes soluções:

- Vá para as Congigurações > do Android; Aplicativos > Gerenciar Aplicativos > Bitdefender Mobile Security e aperte **Limpar data**. Tente fazer o log in novamente.
- Certifique-se que seu dispositivo está associado com uma conta Google.

Para checar isso, vá para Configurações > Conta & sincronize e veja se a conta Google está listada sob **Manage Accounts**. Adicione sua conta se a mesma não estiver listada, reinicie seu dispositivo e então tente log in no Bitdefender Mobile Security

● Reinicie seu dispositivo e depois tente entrar novamente.

### **Em que idiomas o Bitdefender Mobile Security está disponível?**

O Bitdefender Mobile Security está disponível atualmente nos seguintes idiomas:

- Brasileiro
- $\bullet$  Tcheco(a)
- Holandês
- Inglês
- Francês
- Alemão
- Grego
- $\bullet$  Húngaro(a)
- Italiano
- Japonês
- Coreano
- Polonês
- Português
- Romeno
- Russo
- Espanhol
- Sueco
- Tailandês
- Turco
- Vietnamita

Outros idiomas serão adicionados em versões futuras. Para alterar o idioma da interface do Bitdefender Mobile Security, acesse as configurações do seu aparelho **Idioma & teclado** e defina o idioma que deseja usar no aparelho.

# <span id="page-44-0"></span>14 A.IIIDA

Há vários recursos online disponíveis para ajudá-lo a resolver problemas e dúvidas relacionados ao seu Bitdefender.

● Centro de Suporte Bitdefender:

<https://www.bitdefender.com/support/consumer.html>

- Fórum de Suporte Bitdefender[:https://forum.bitdefender.com](https://forum.bitdefender.com)
- o portal de segurança informática HOTforSecurity:

<https://www.hotforsecurity.com>

Também pode utilizar o seu motor de busca favorito para saber mais sobre a segurança de computadores, os produtos Bitdefender e a empresa.

# Centro de Suporte Bitdefender

O Centro de Suporte do Bitdefender é um repositóio de informação online sobre os produtos Bitdefender. Armazena, num formato facilmente acessível, relatórios sobre os resultados do suporte técnico em curso e atividades de correção de falhas do suporte e equipas de desenvolvimento do Bitdefender, além de artigos mais gerais sobre prevenção de ameaças, gestão de soluções do Bitdefender com explicações detalhadas e muitos outros artigos.

O Centro de Suporte da Bitdefender está aberto ao público e é acessado com freqüência. A informção extensiva que ele contêm é mais um meio de proporcionar aos clientes do Bitdefender as informações técnicas e o conhecimento de que necessitam. Todos os pedidos de informação válidos ou relatórios de falhas oriundos de clientes do Bitdefender são eventualmente direcionados para o Centro de Apoio do Bitdefender, como relatórios de correção de falhas, fichas de resolução de problemas ou artigos informativos como suplemento dos arquivos de ajuda.

O Centro de Suporte da Bitdefender encontra-se disponível a qualquer hora <http://www.bitdefender.com/br/support>.

# Fórum de Suporte Bitdefender

O Fórum de Suporte do Bitdefender proporciona aos utilizadores do Bitdefender uma forma fácil de obter ajuda e ajudar os outros.

Se o seu produto Bitdefender não estiver a funcionar correctamente, se não conseguir remover certas ameaças do seu dispositivo ou se tiver alguma questão sobre a forma como opera, coloque o seu problema ou a sua questão no fórum.

Os técnicos de apoio da Bitdefender supervisionam o fórum, à espera de novas mensagens para fornecer ajuda. Também pode receber uma resposta ou solução de um utilizador mais experiente do Bitdefender.

Antes de publicar o seu problema ou questão, pesquise o fórum por um tópico semelhante ou relacionado.

O Fórum de Suporte do Bitdefender está disponível em <https://forum.bitdefender.com>, em 5 idiomas diferentes: inglês, alemão, francês, espanhol e romeno. Pressione o link **Proteção Doméstica e de Home Office** para acessar a seção dedicada aos produtos do consumidor.

# Portal HOTforSecurity

O portal HOTforSecurity é uma fonte rica em informações de segurança. Aqui você pode aprender sobre as várias ameaças a que seu computador está exposto quando conectado à internet (malware, phishing, spam, cibercriminosos). Um dicionário útil que ajuda você a compreender os termos de segurança para computadores que você não está familiarizado.

Os novos artigos são publicados regularmente para o manter atualizado sobre as últimas ameaças descobertas, as actuais tendências de segurança e outras informações sobre a indústria de segurança informática.

A página web do HOTforSecurity é [https://hotforsecurity.bitdefender.com/.](https://hotforsecurity.bitdefender.com/)